# **Upgrade SQL 2017 to SQL 2019**

In this post, I will show you how to upgrade SQL Server 2017 CU19 to SQL Server 2019 CU4. I am currently running SQL 2017 Enterprise Version. The SQL Server is running on Microsoft Endpoint Configuration Manager (CB2002).

Here is the screen shot

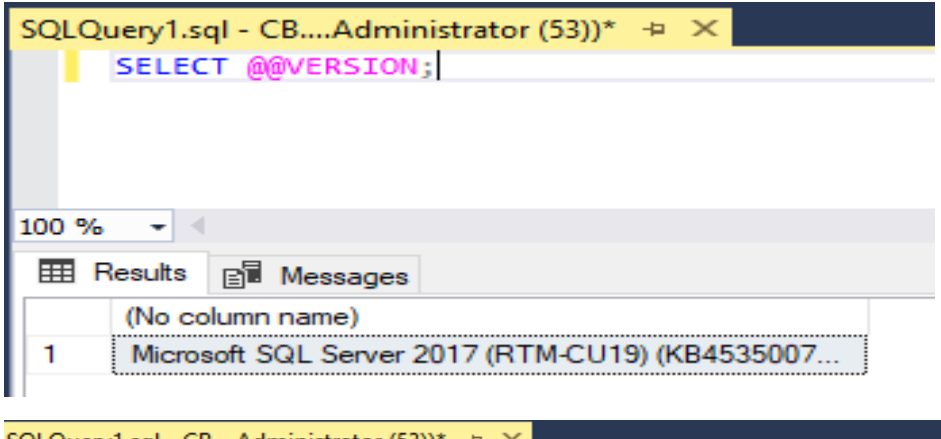

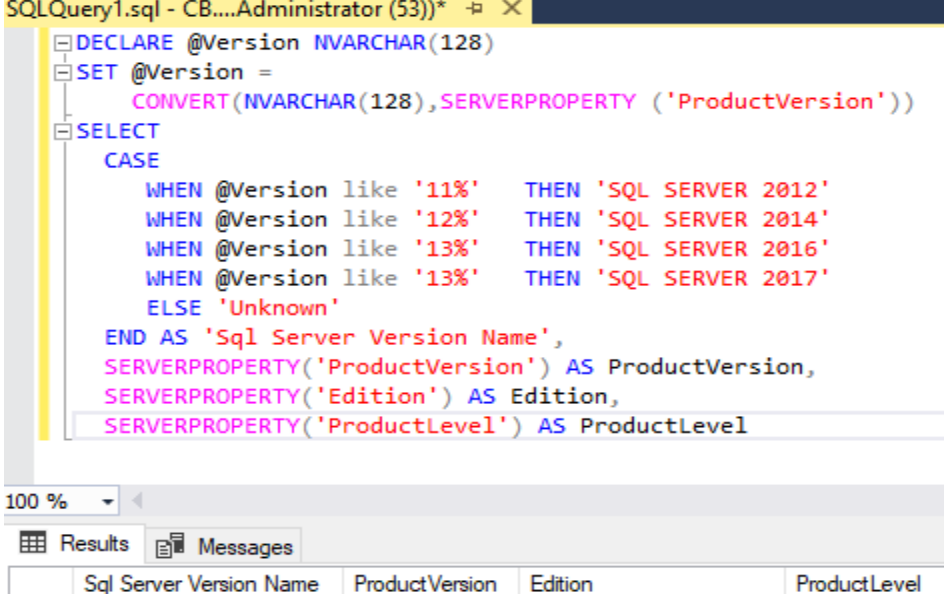

1 Unknown 14.0.3281.6 Enterprise Edition (64-bit) **RTM** 

To be safe, I will backup all the database. Following are some of the database within CB2002.

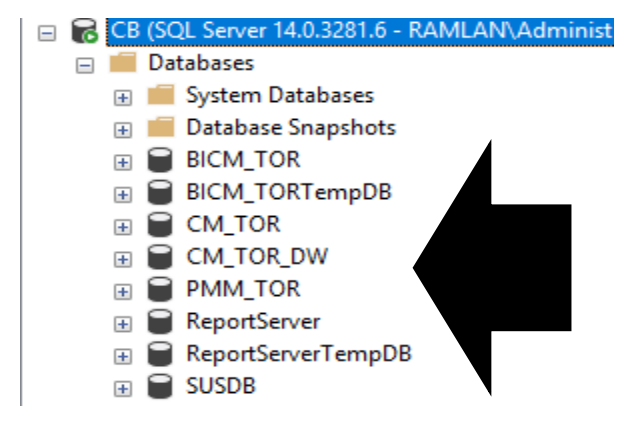

Will create Maintenance Plan.

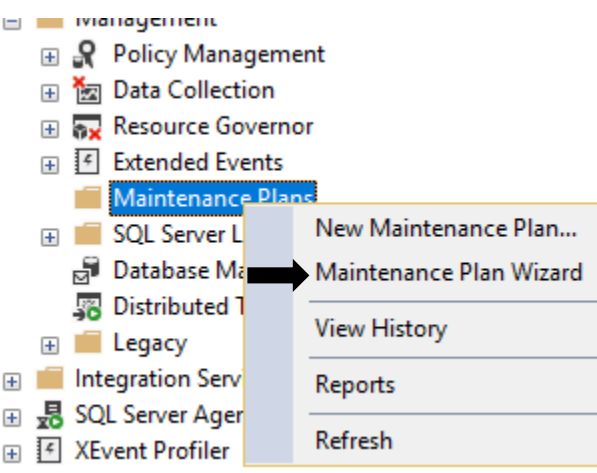

#### Maintenance Plan Wizard

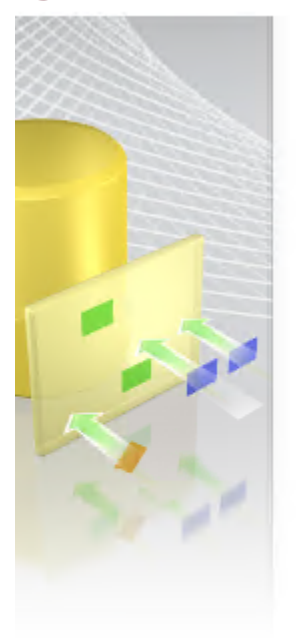

## **SQL Server Maintenance Plan Wizard**

This wizard helps you create a maintenance plan that SQL Server Agent can run on a regular basis. With this wizard you can perform routine database administration tasks such as:

 $\Box$ 

 $\mathsf{X}$ 

- · Check database integrity
- · Perform index maintenance
- · Update database statistics
- · Perform database backups

This wizard will create maintenance plans that can be edited in SQL Server Management Studio. Edit maintenance plans to add new tasks or define workflow among the tasks.

 $\boxed{\smile}$  Do not show this starting page again.

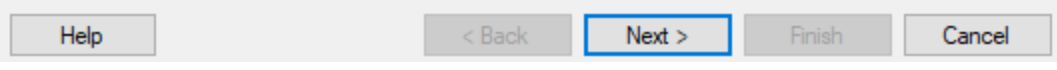

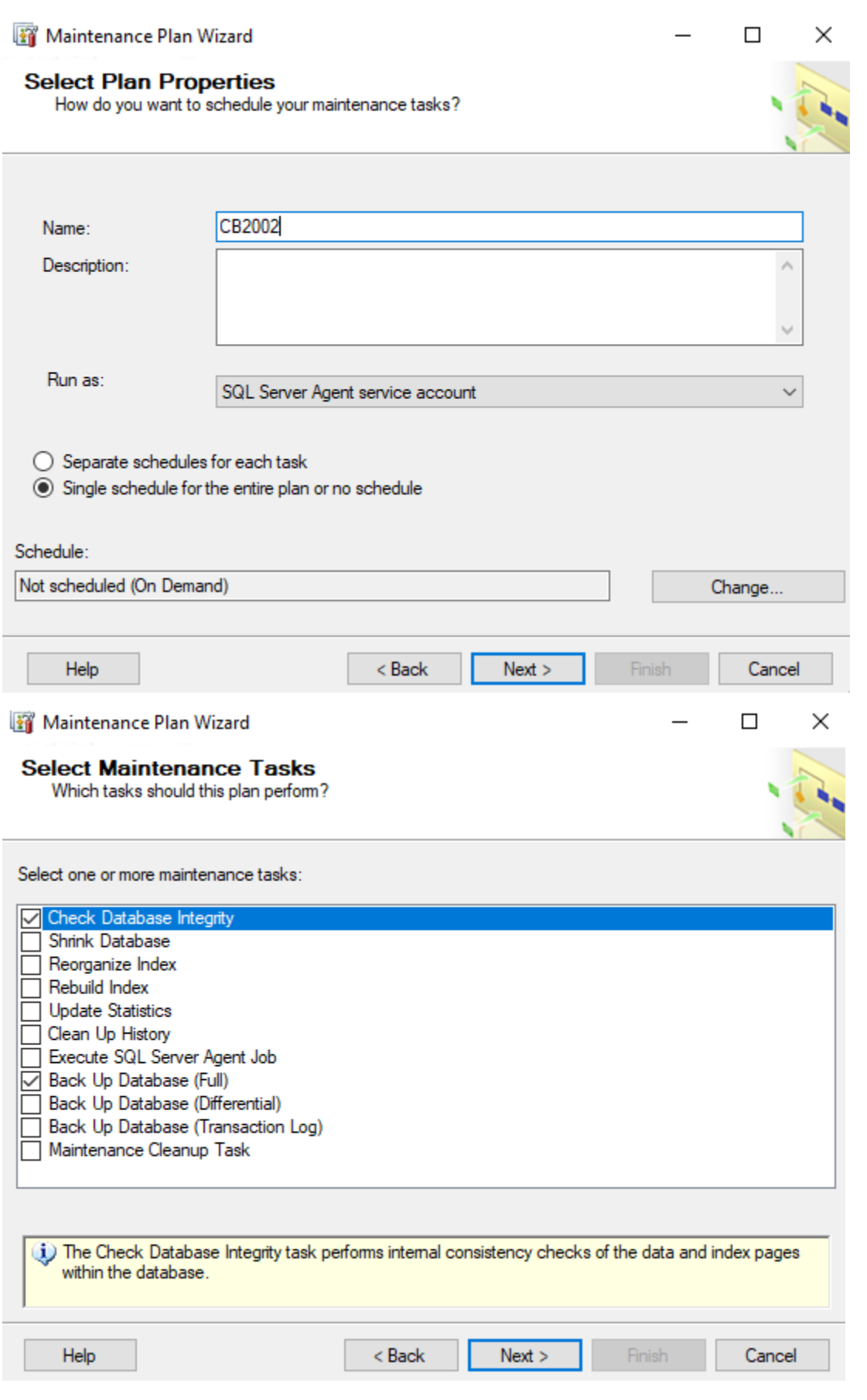

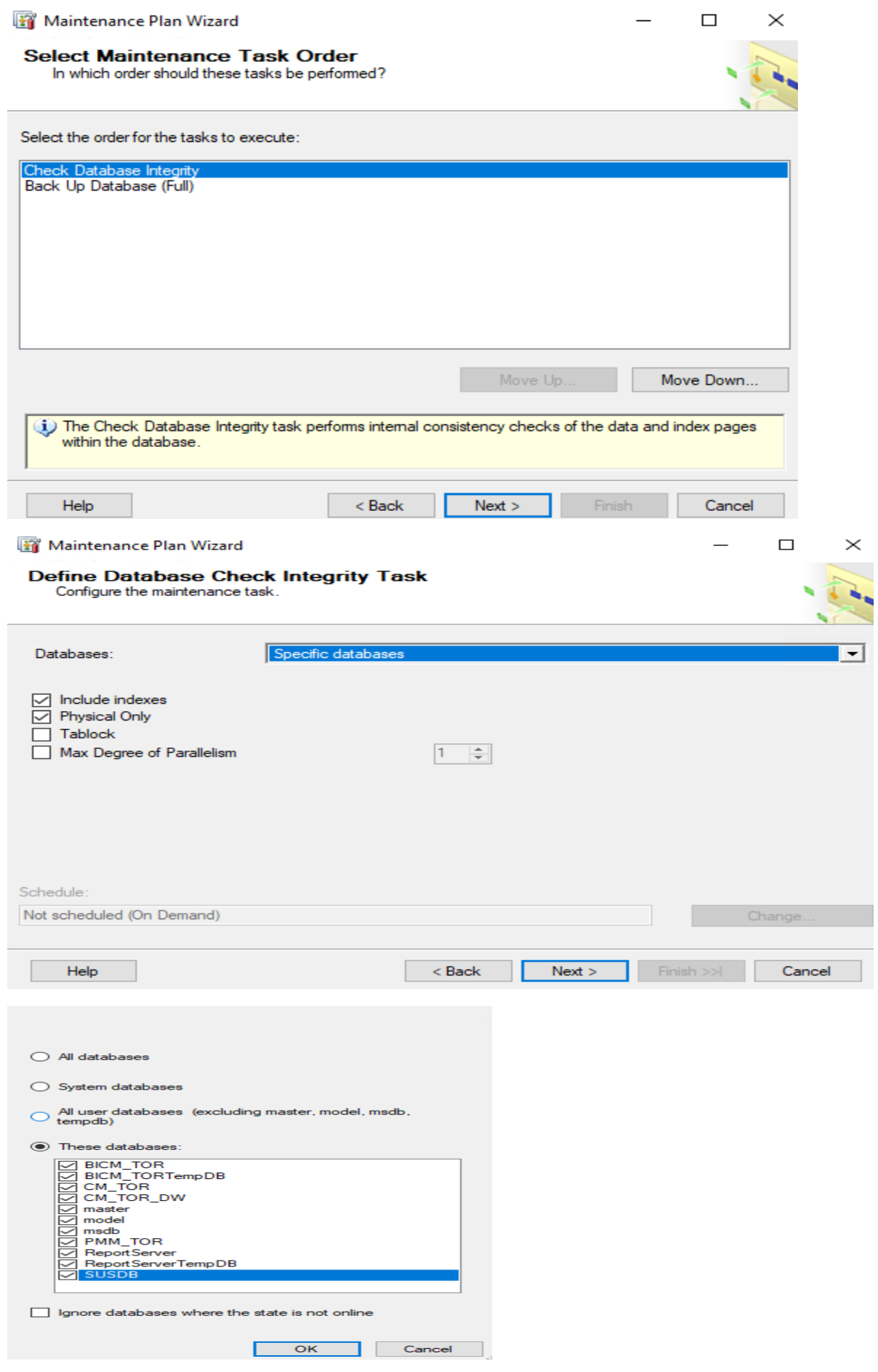

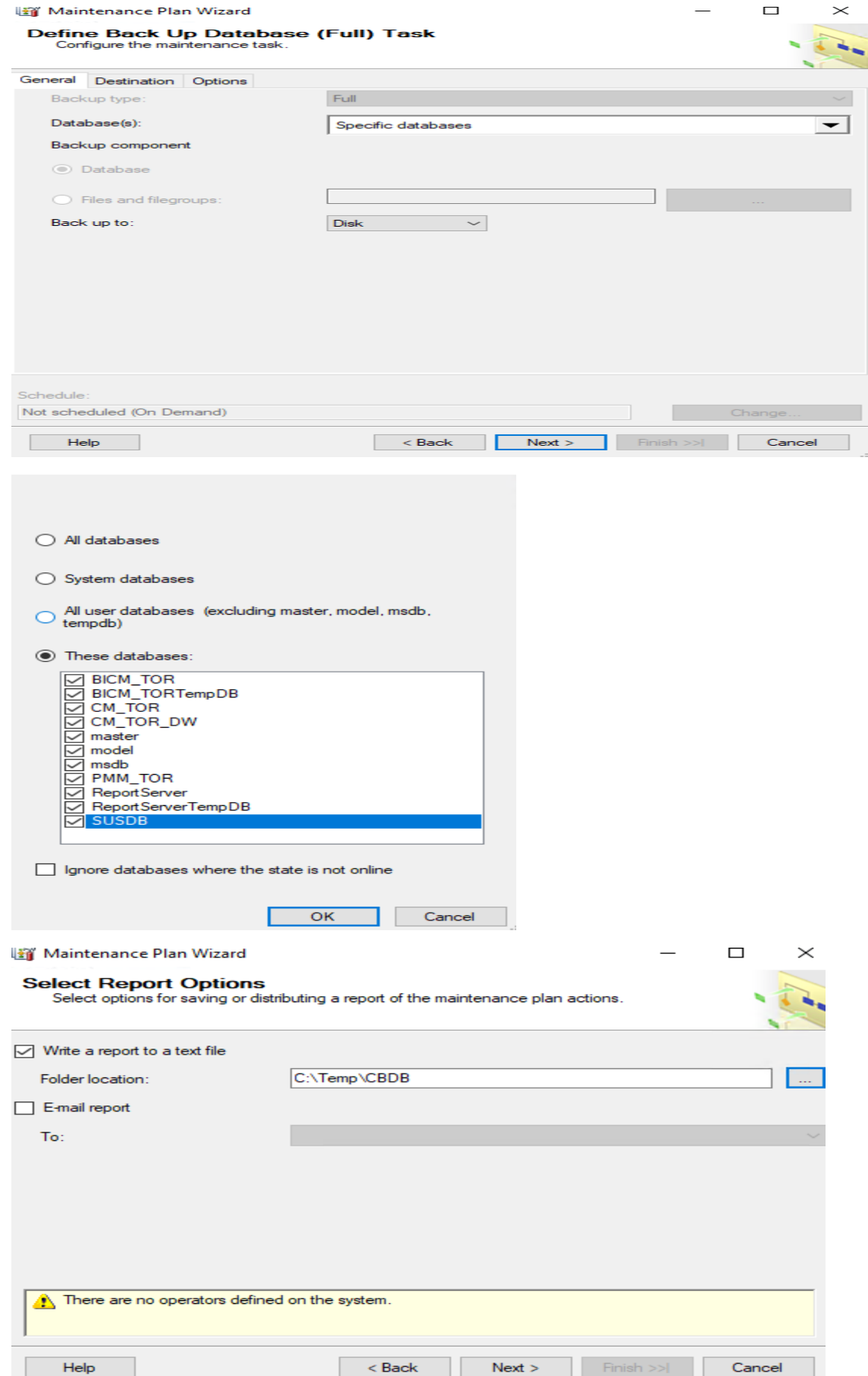

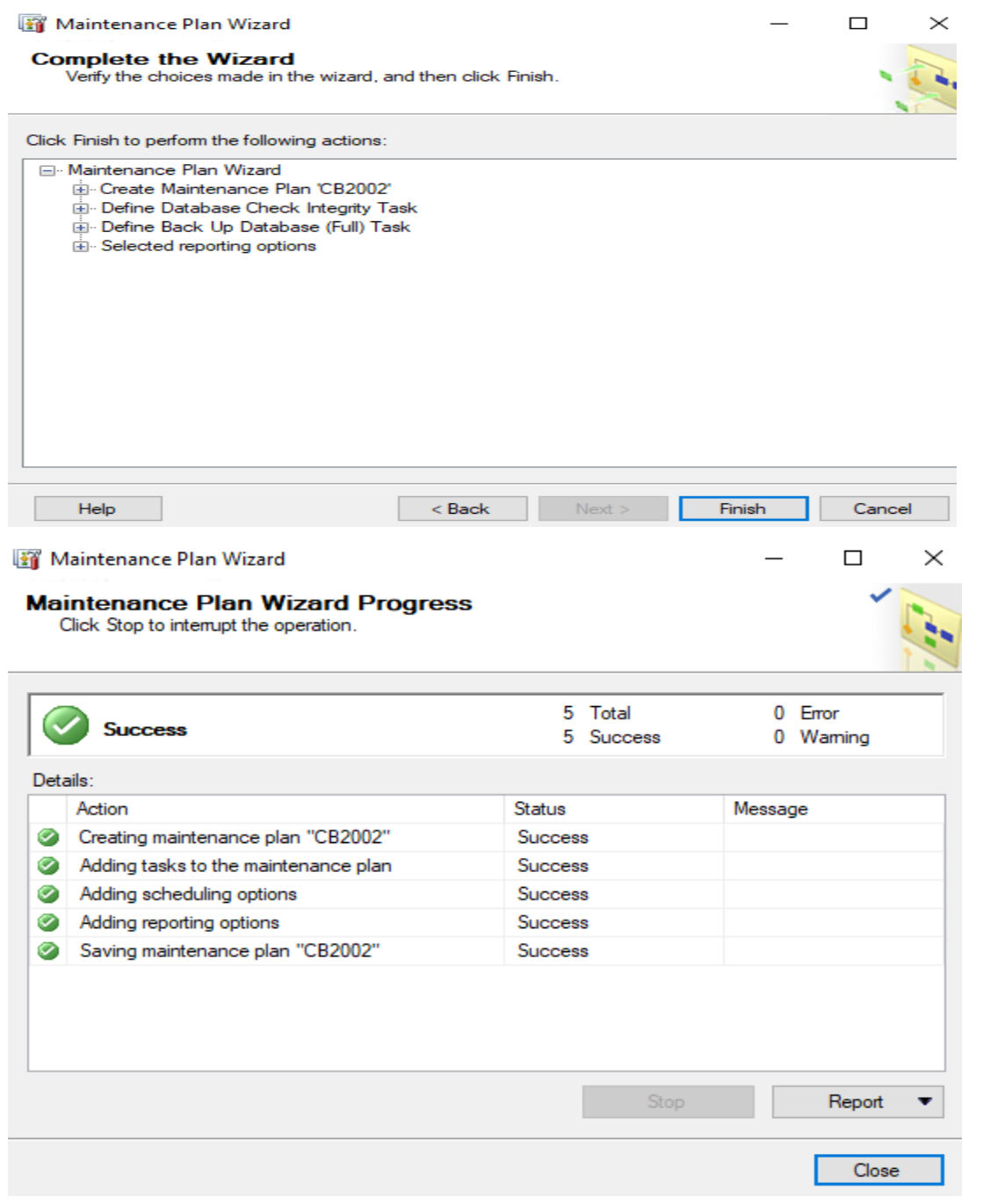

Now execute MP

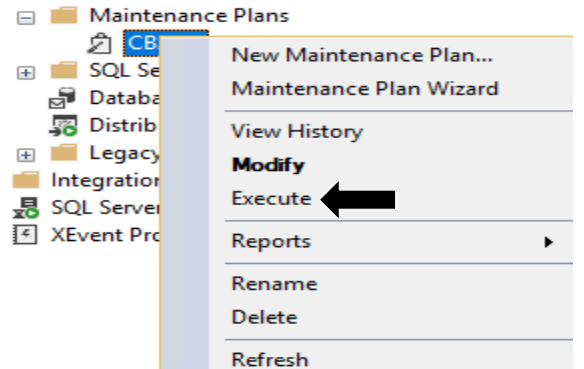

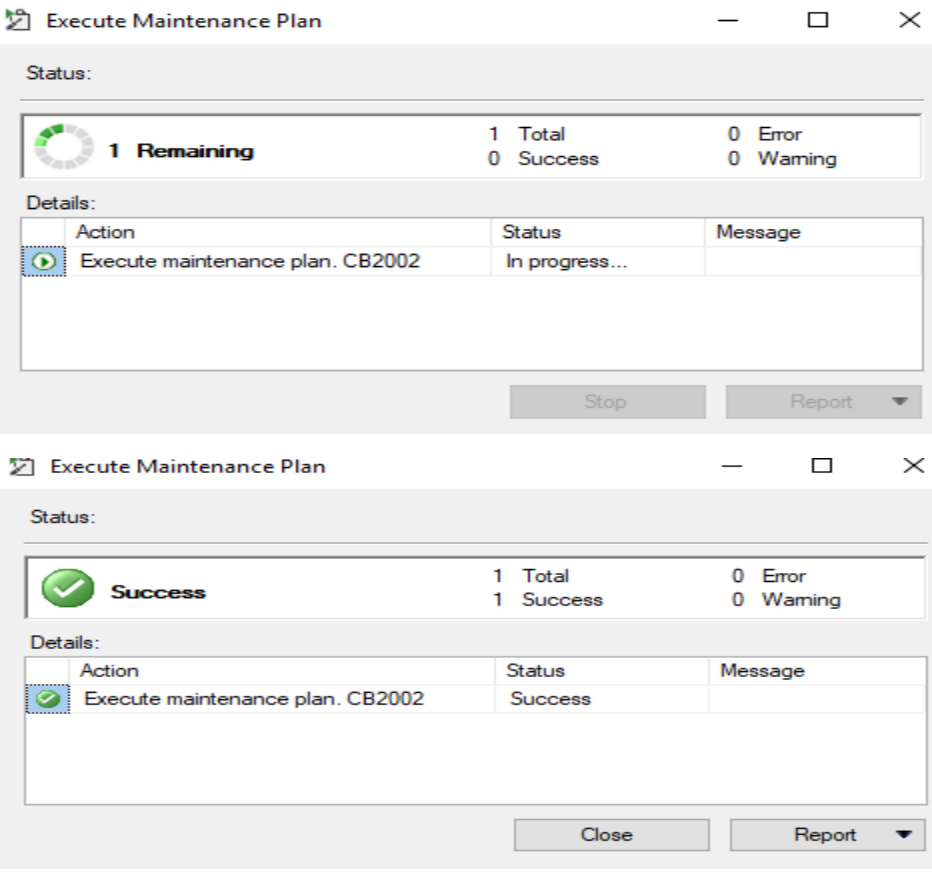

OS (C:) > Program Files > Microsoft SQL Server > MSSQL14.MSSQLSERVER > MSSQL > Backup

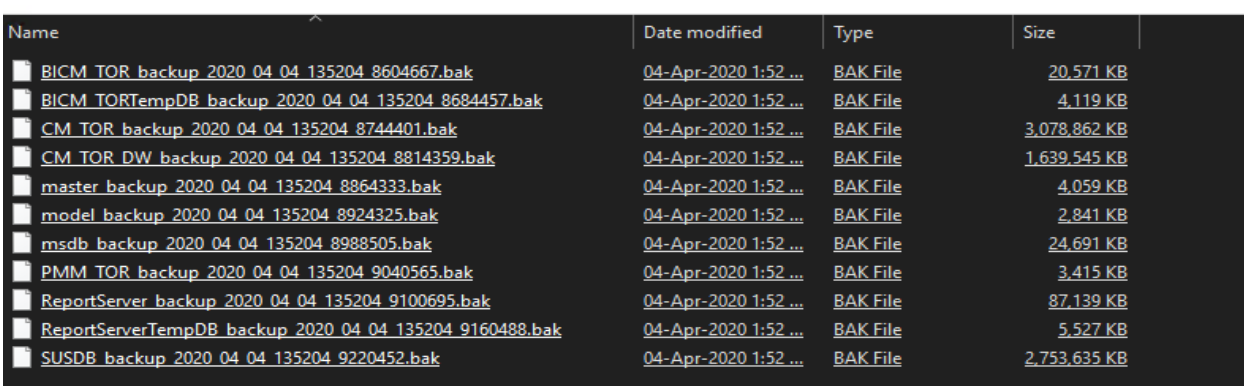

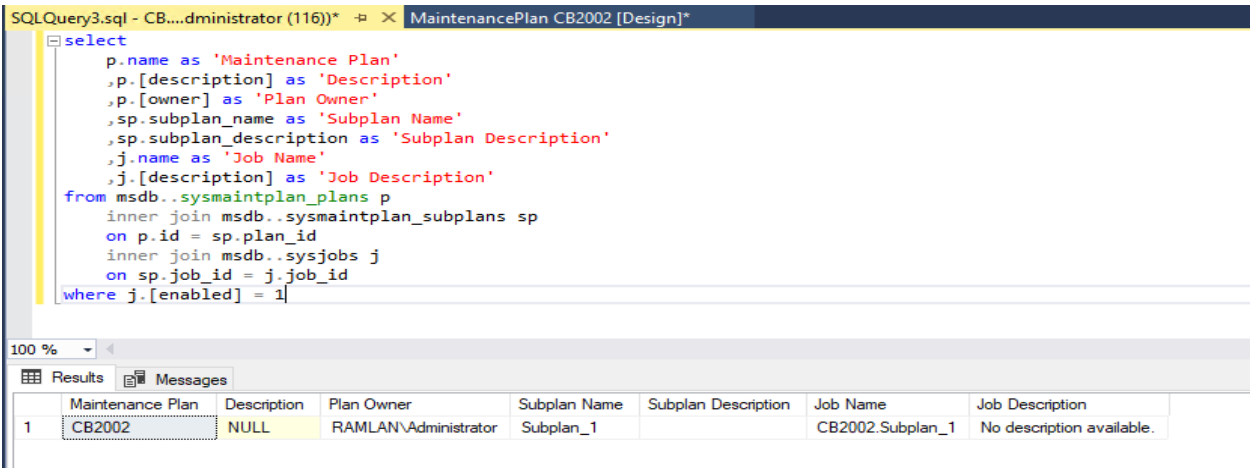

#### CB > DVD Drive (E:) SQL2016 x64 ENU >

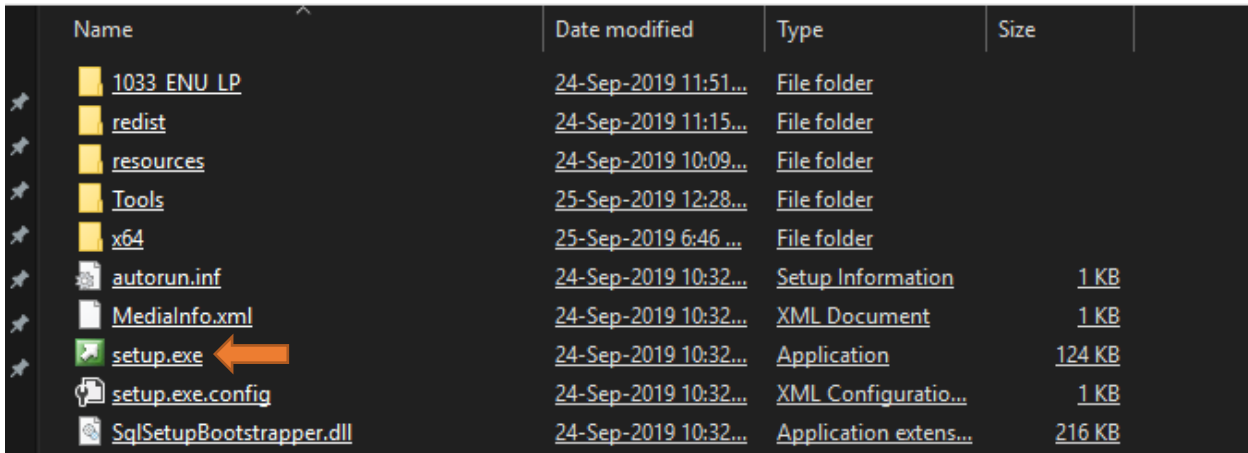

#### SQL Server Installation Center

Planning

**Installation** 

Maintenance

**Tools** 

Resources Advanced

Options

New SQL Server stand-alone installation or add features to an existing installation

 $\Box$ 

×

Launch a wizard to install SQL Server 2019 in a non-clustered environment or to add features to an existing SQL Server 2019 instance.

#### Install SQL Server Reporting Services

Launch a download page that provides a link to install SQL Server Reporting Services. An internet connection is required to install SSRS.

#### n m Install SQL Server Management Tools ∷∑रु

Launch a download page that provides a link to install SQL Server Management Studio, SQL Server command-line utilities (SQLCMD and BCP), SQL Server PowerShell provider, SQL Server Profiler and Database Tuning Advisor. An internet connection is required to install these tools.

#### Install SQL Server Data Tools

Launch a download page that provides a link to install SQL Server Data Tools (SSDT). SSDT provides Visual Studio integration including project system support for Microsoft Azure SQL Database, the SQL Server Database Engine, Reporting Services, Analysis Services and Integration Services. An internet connection is required to install SSDT.

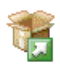

罰

New SQL Server failover cluster installation

Launch a wizard to install a single-node SQL Server 2019 failover cluster. This action is only availabe in the clustered environment.

Add node to a SQL Server failover cluster

Launch a wizard to add a node to an existing SQL Server 2019 failover cluster. This action is only availabe in the clustered environment.

Upgrade from a previous version of SQL Server

Launch a wizard to upgrade a previous version of SQL Server to SQL Server 2019. Click here to first view Upgrade Documentation

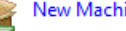

#### New Machine Learning Server (Standalone) installation

Launch a wizard to install Machine Learning Server (Standalone) on a Windows machine. This is typically used by data scientists as a standalone analysis server or as a SQL Server Machine Learning Services client.

Microsoft SQL Server 2019

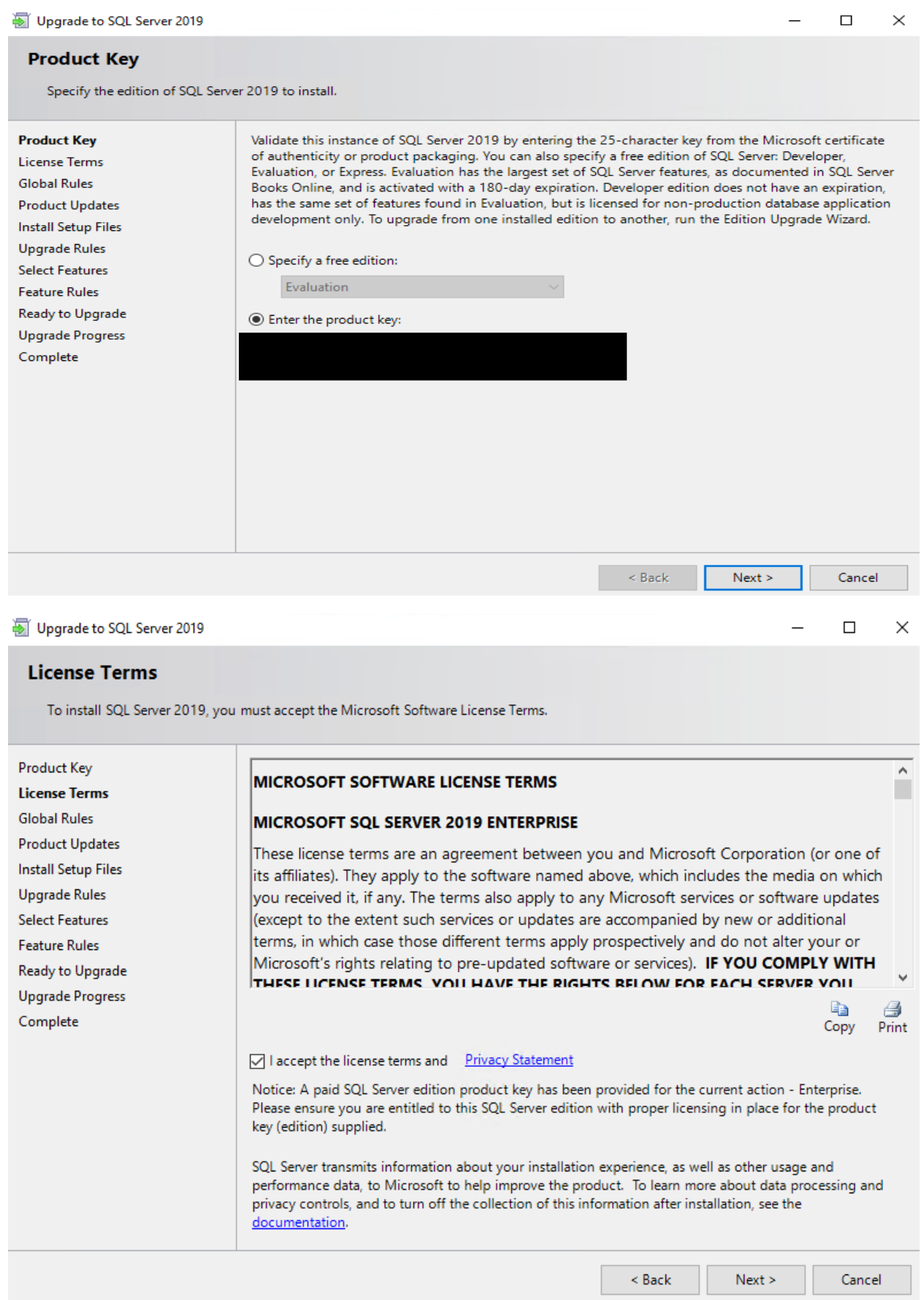

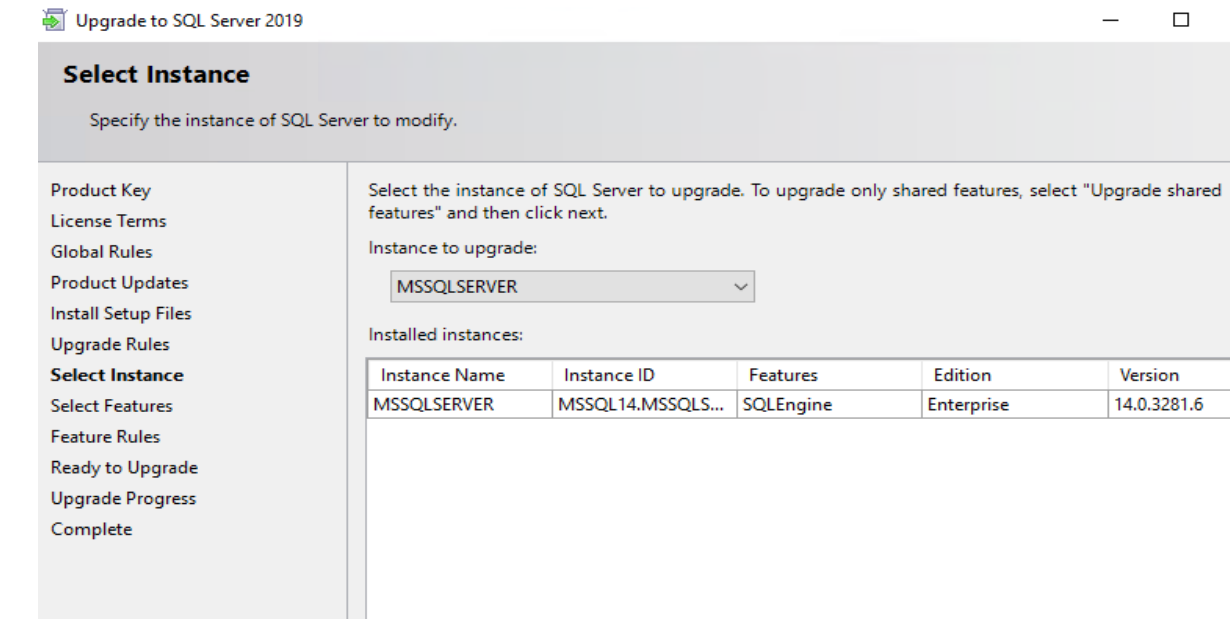

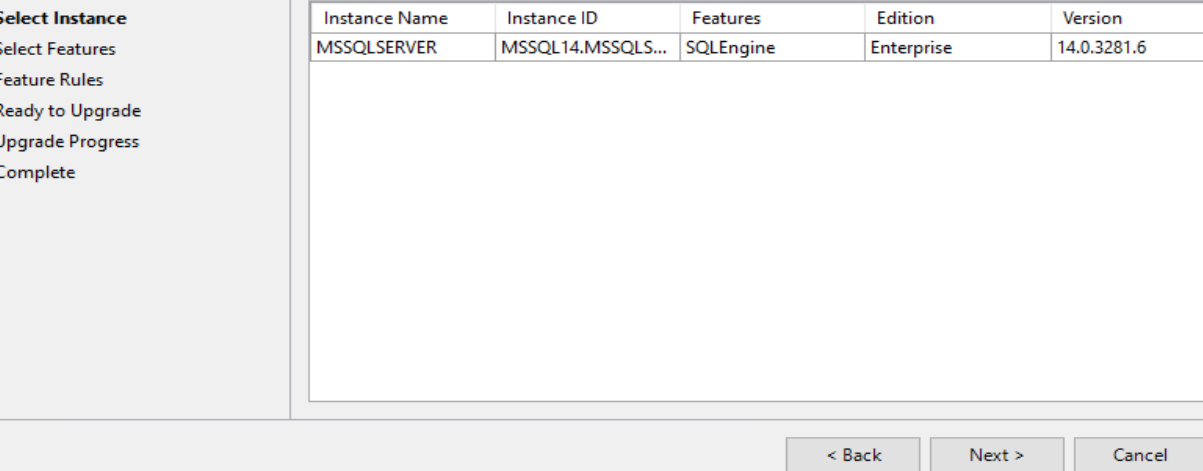

Upgrade to SQL Server 2019

### **Select Features**

It is not possible to change the SQL Server features to be upgraded in this release.

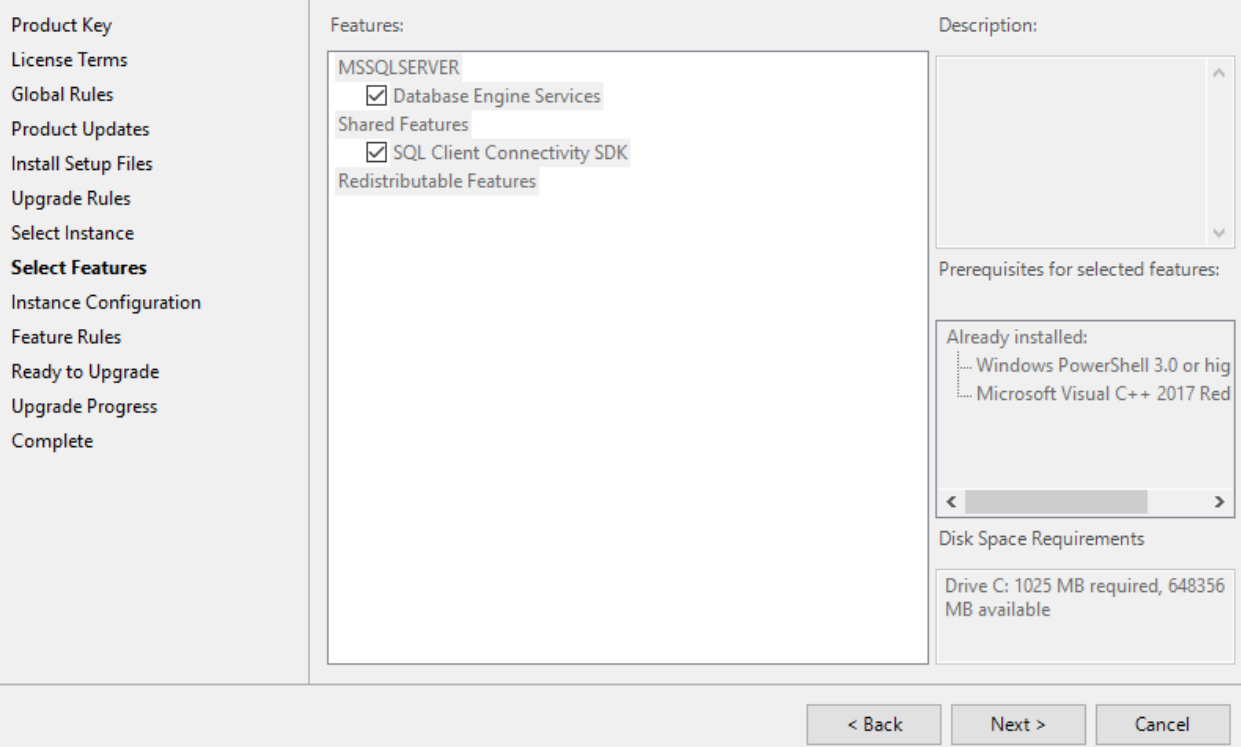

 $\times$ 

 $\Box$ 

 $\qquad \qquad -$ 

 $\overline{\phantom{0}}$ 

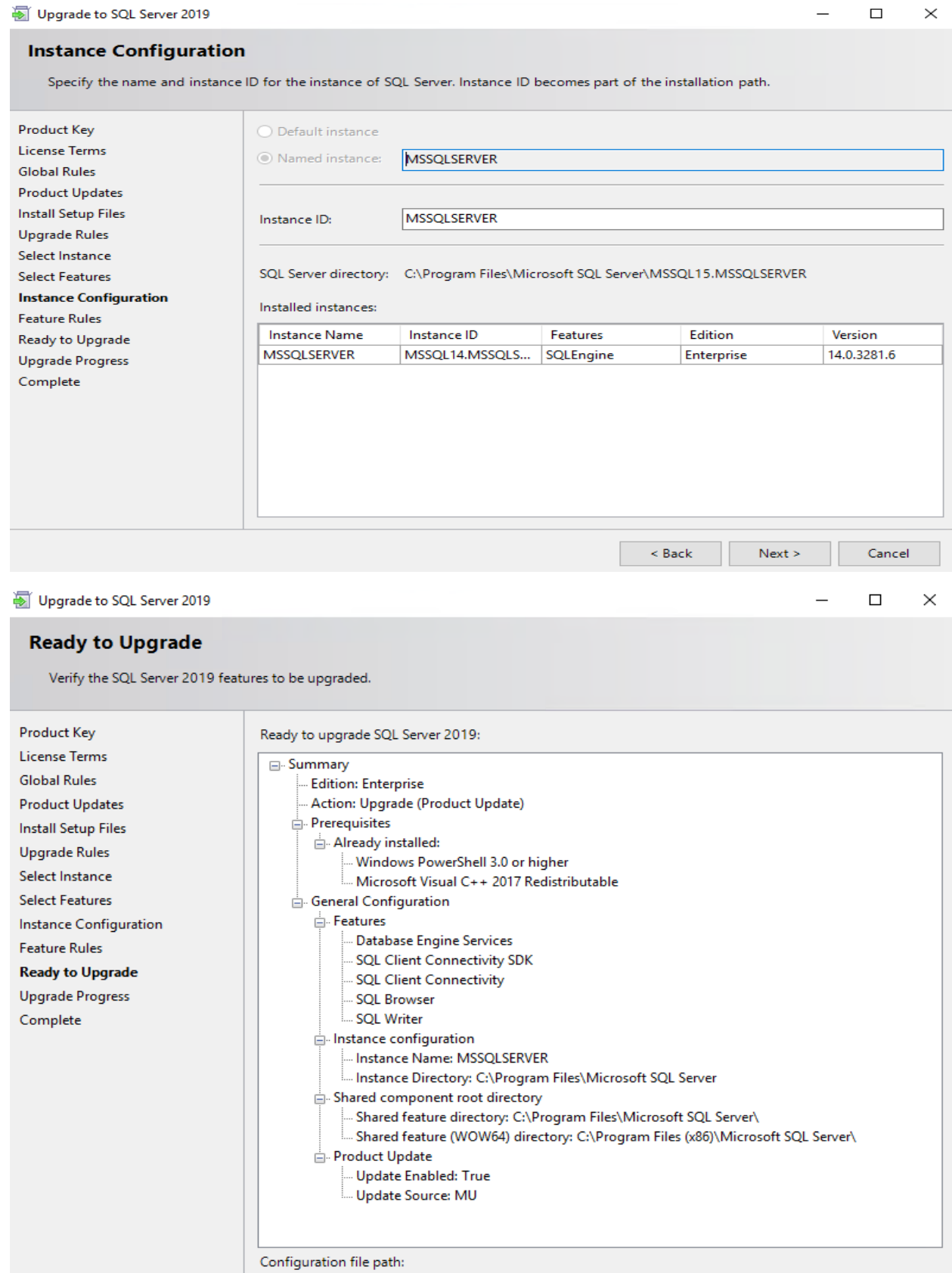

C:\Program Files\Microsoft SQL Server\150\Setup Bootstrap\Log\20200404\_143111\ConfigurationFile.ini

 $\leq$  Back

Cancel

 ${\sf Upgrade}$ 

### Computer restart required

One or more affected files have operations pending. You must restart your computer after the setup process is completed.

ОK

 $\times$ 

 $\Box$ 

## Upgrade to SQL Server 2019

la Copy message

## Complete

Your SQL Server 2019 upgrade completed successfully with product updates.

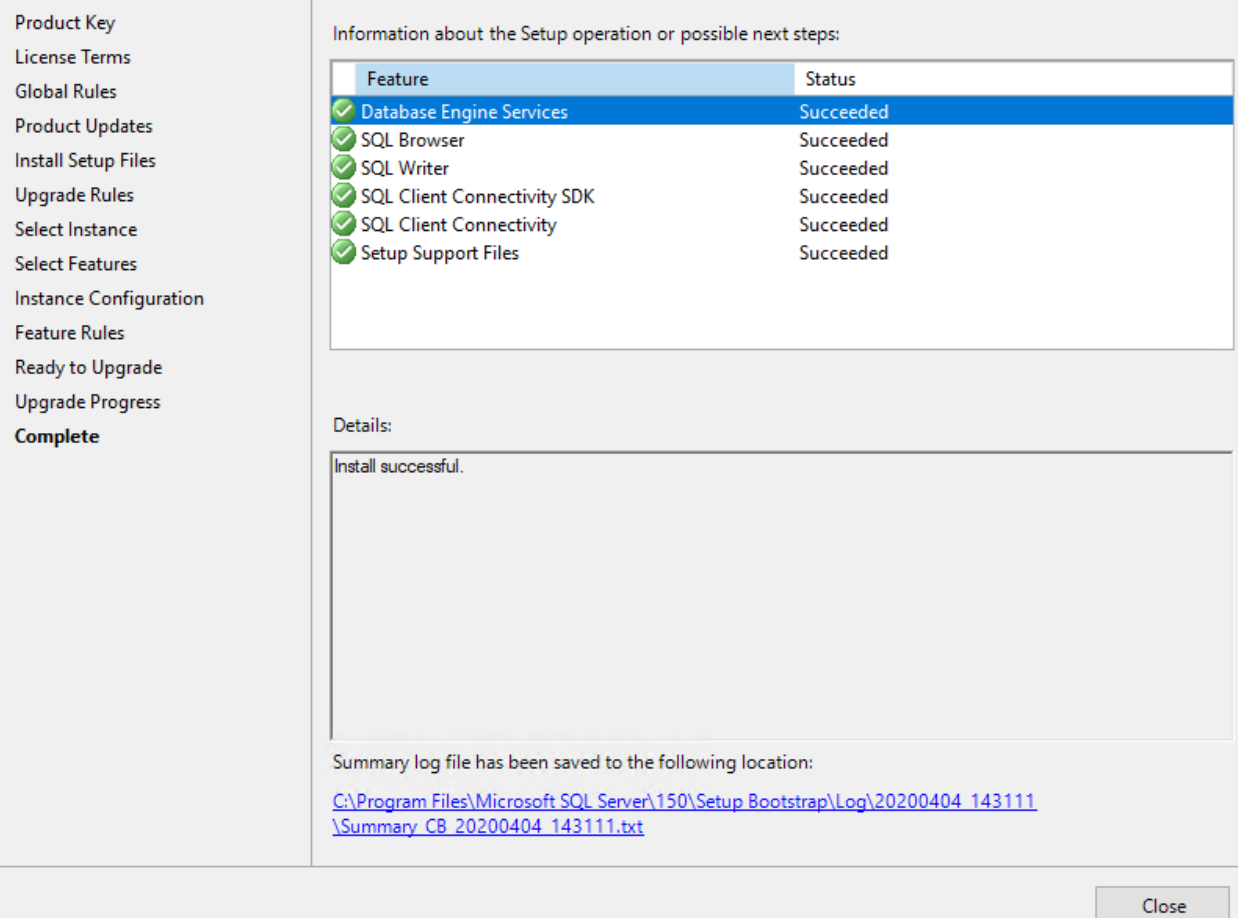

## Had to restart the server after the upgrade. Now will login to SSMS and see everything is OK!

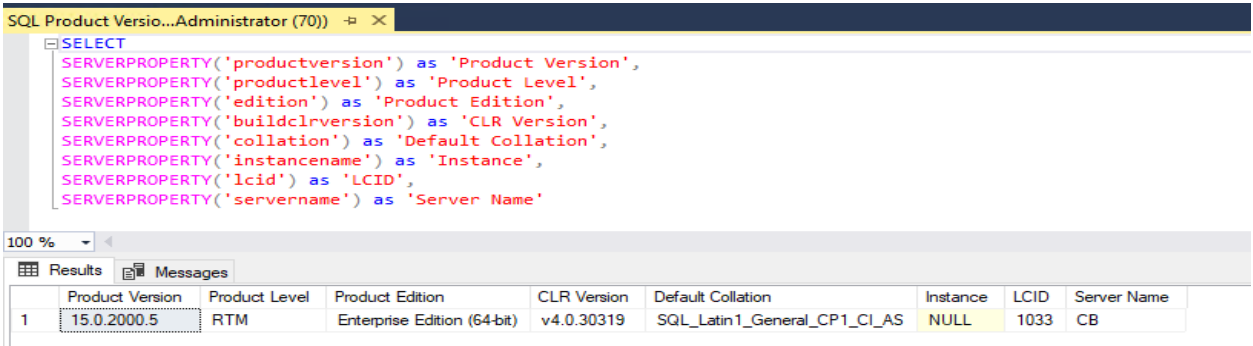

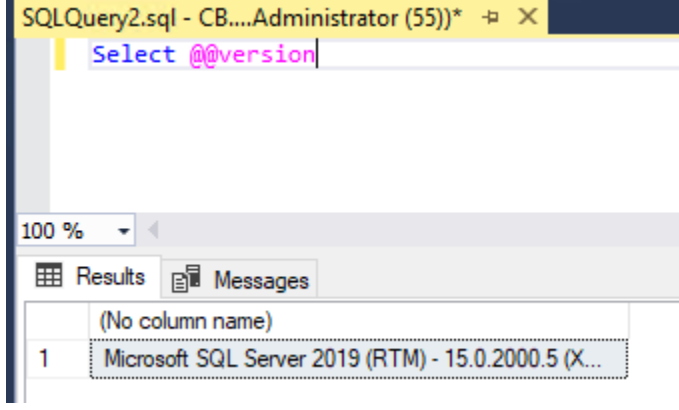

#### Now we will install CU4

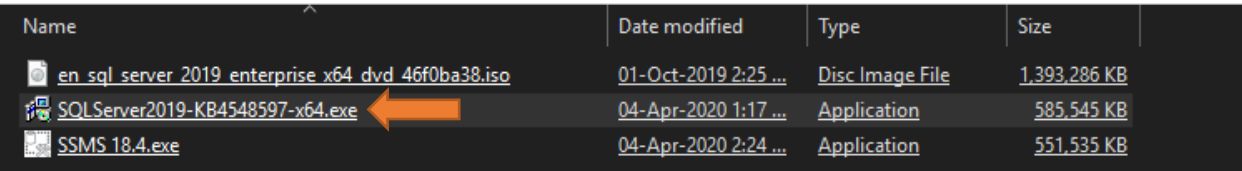

 $\equiv$ 

 $\Box$ 

 $\times$ 

Install a SQL Server 2019 update

#### **License Terms**

To install the update, you must accept the Microsoft Software License Terms.

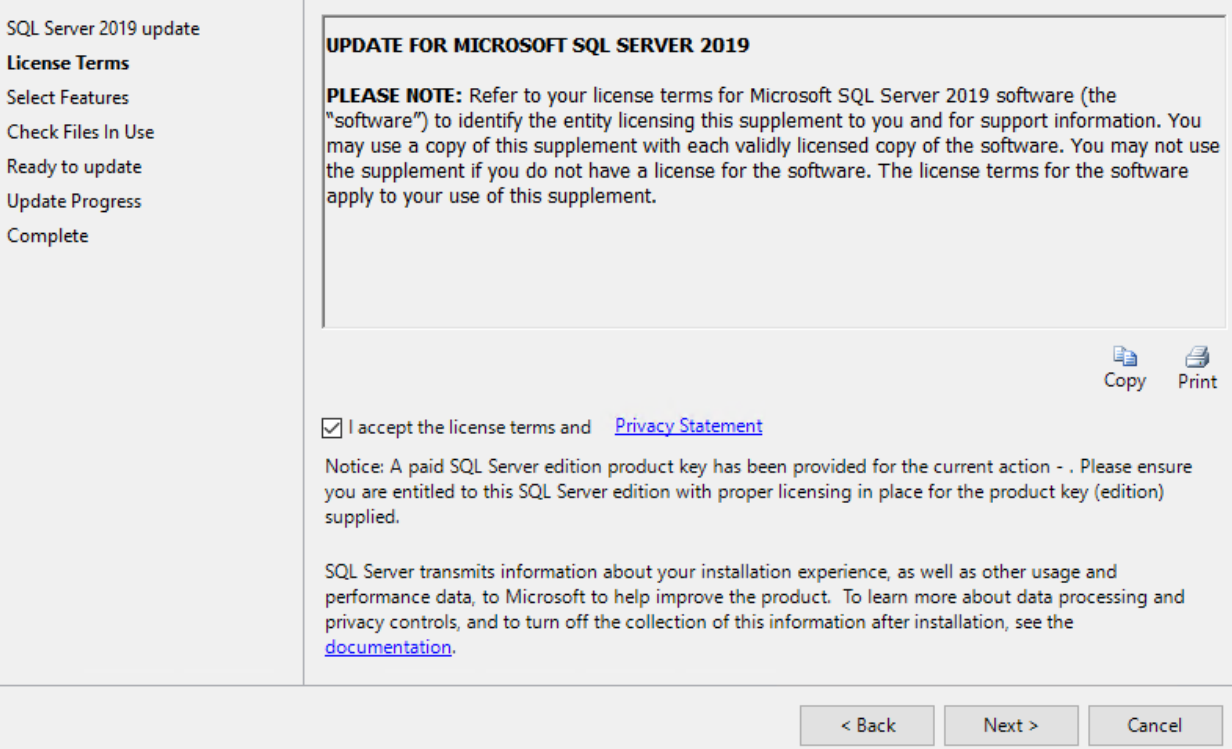

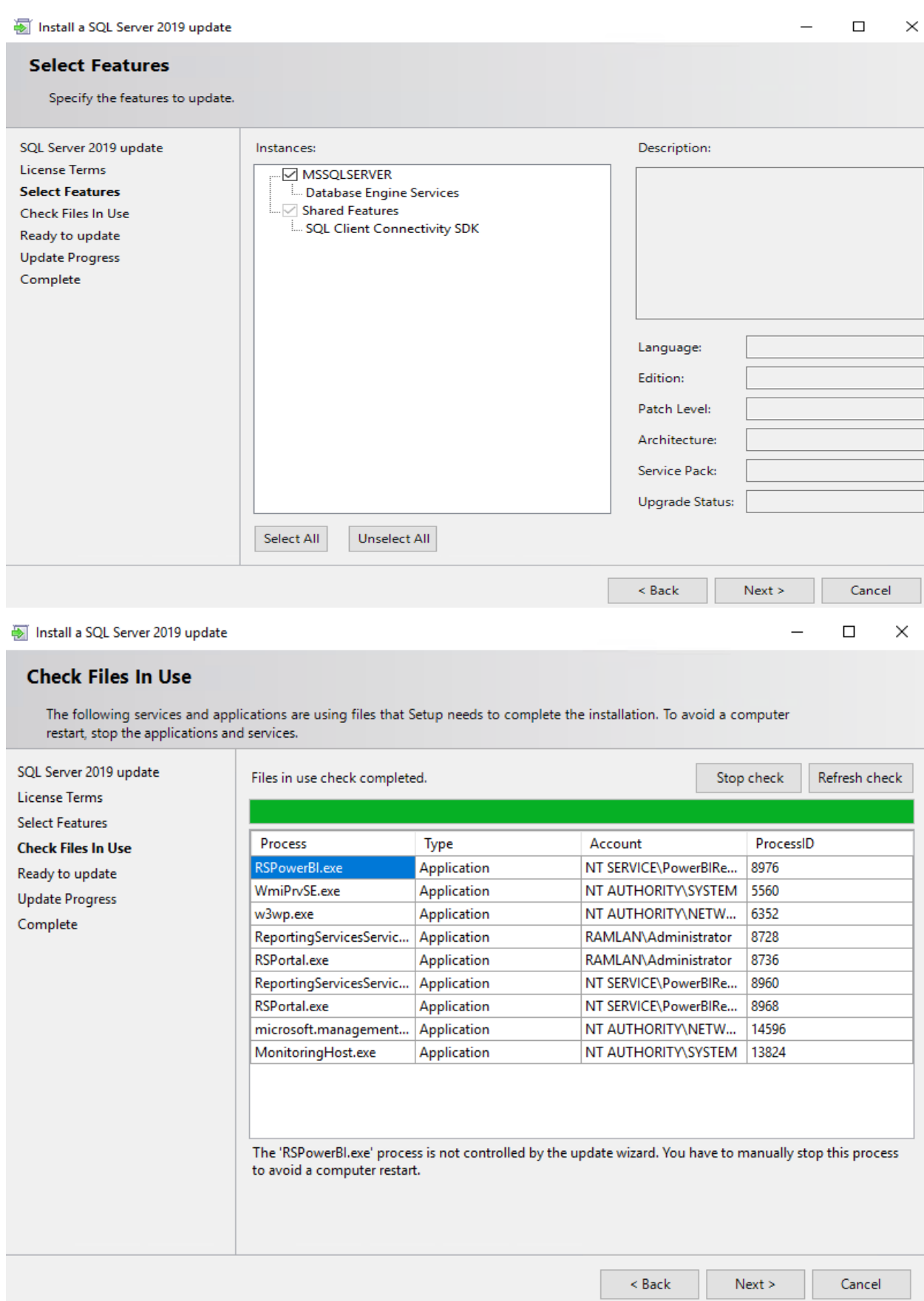

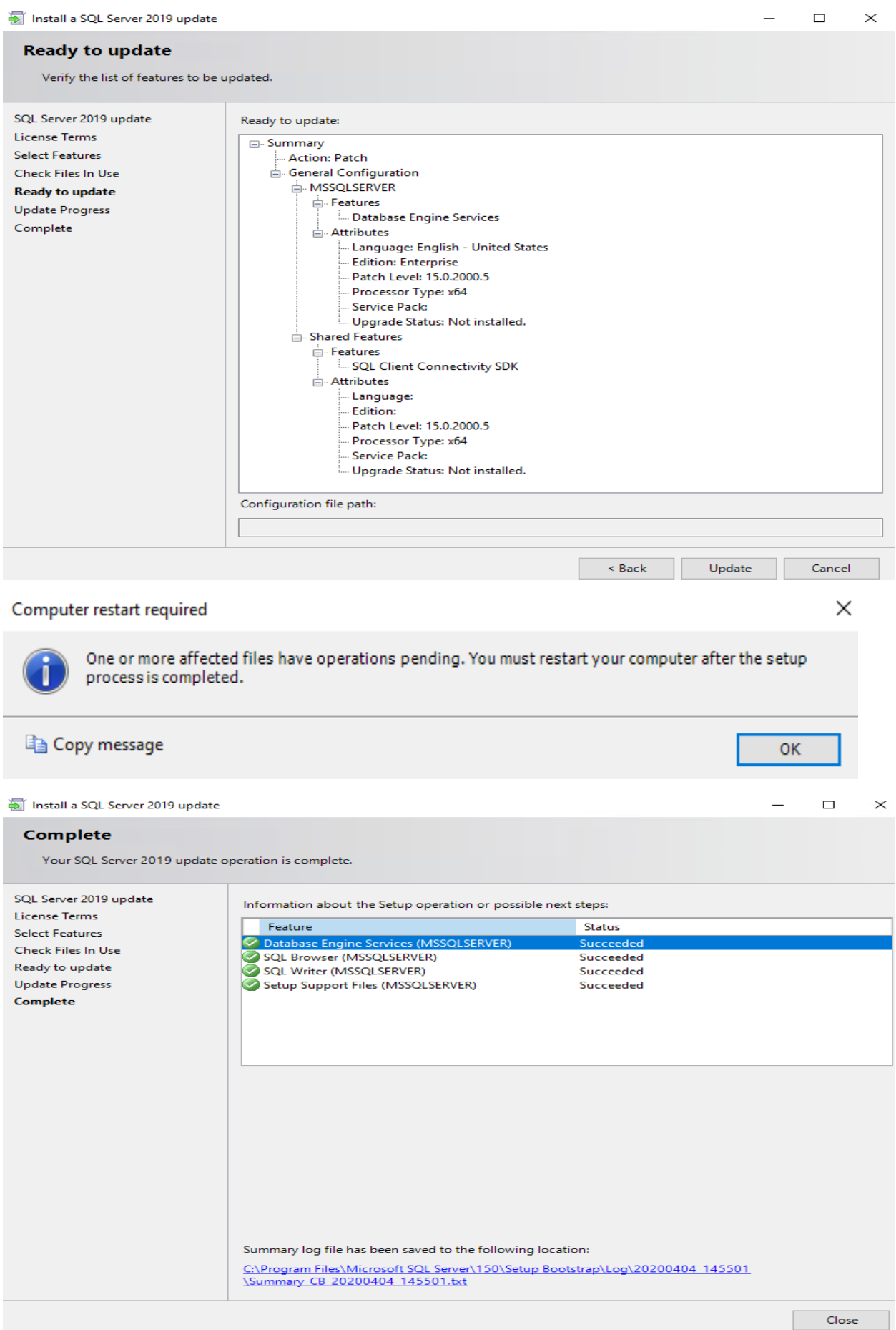

Had to restart the server after the upgrade. Now will login to SSMS and see everything is OK!

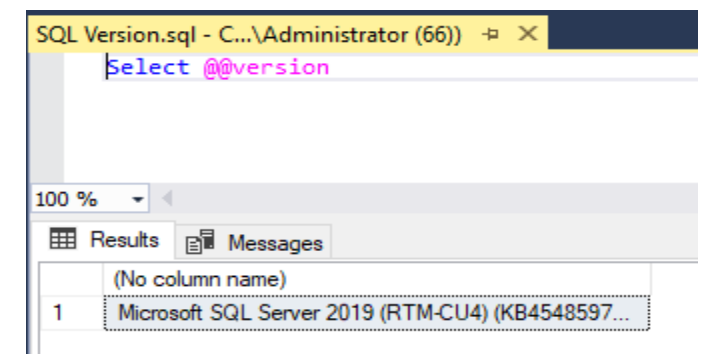

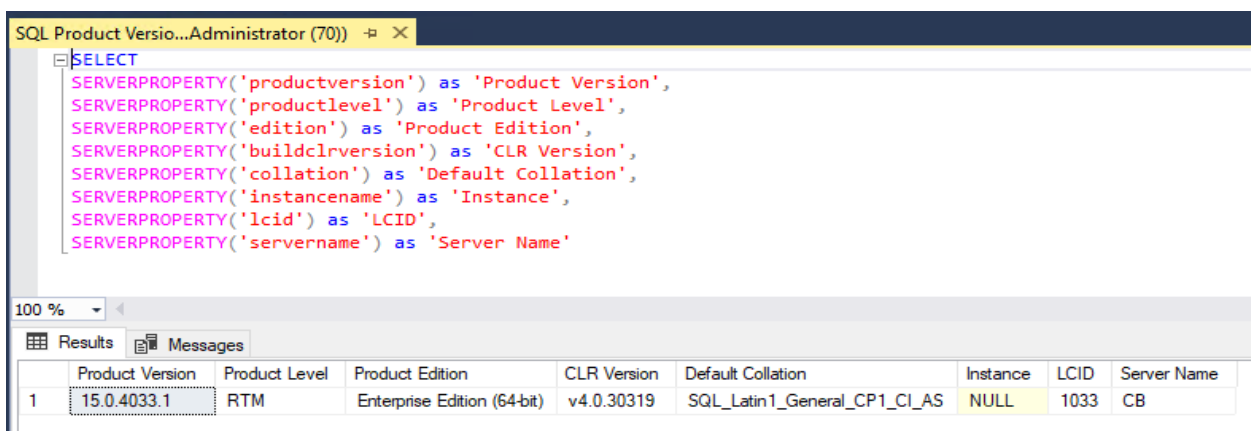

Now we will upgrade Management Studio to Version 18.4

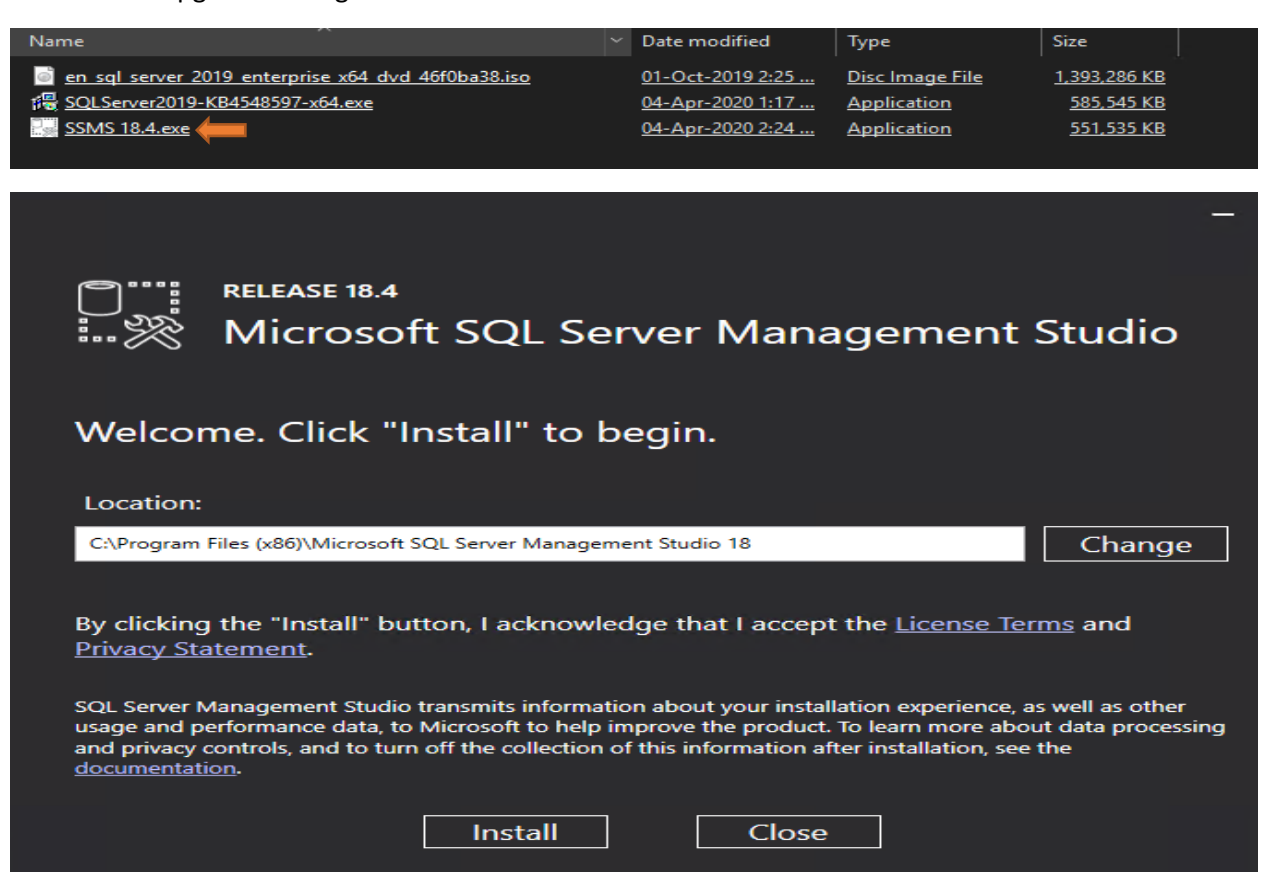

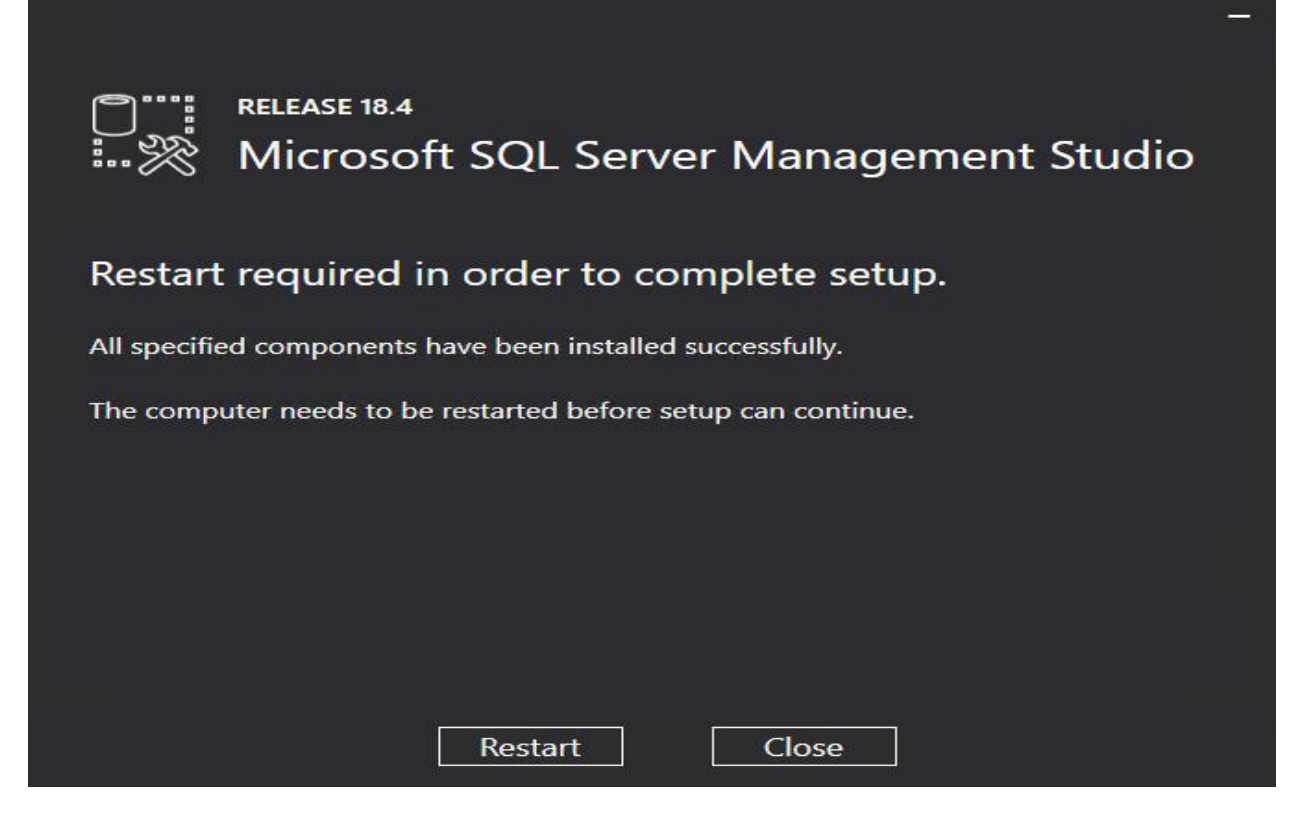

Had to restart the server after the upgrade. Now will login to SSMS and see everything is OK!

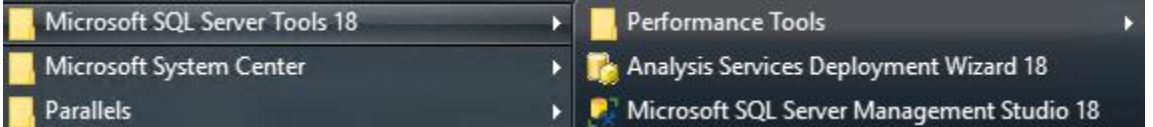

**Import User Settings** 

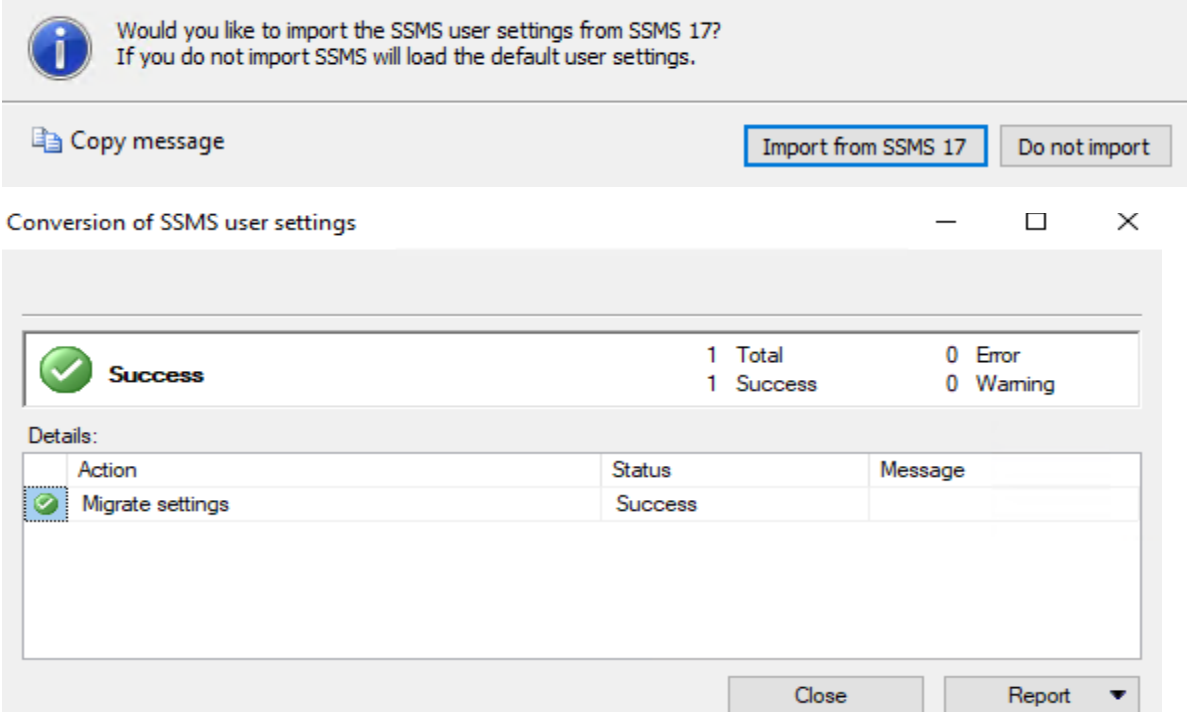

# SQL Server Management Studio

### $v18.4$

 $OK$ 

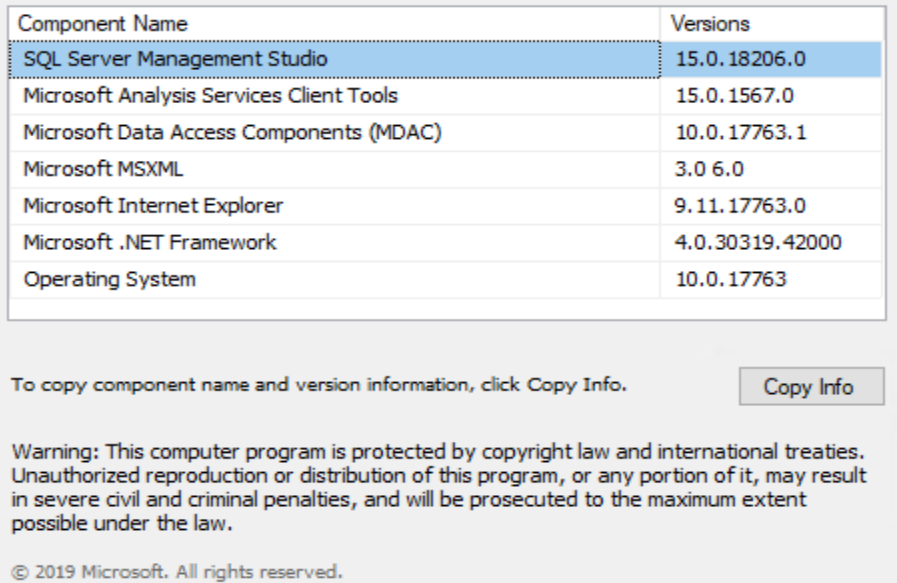

Now let us open Microsoft Endpoint Configuration Manager (CB2002) console

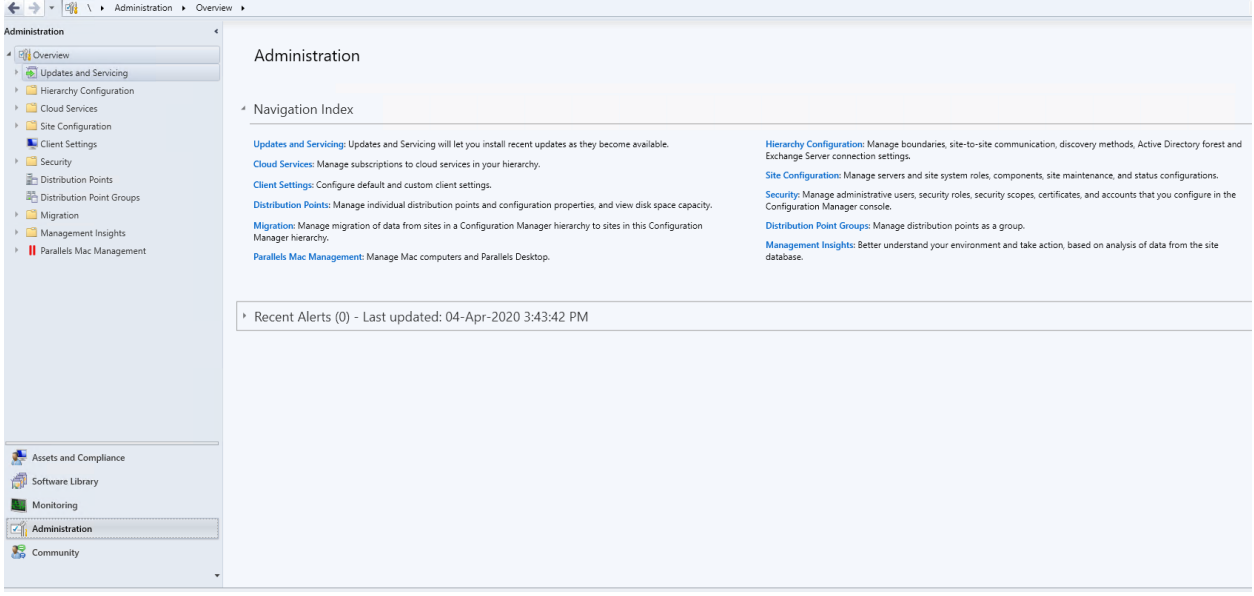

This concludes SQL 2017 to SQL 2019 upgrade. Later, I will create another post on how to upgrade SSRS 2017 to SSRS 2019.

Thanks

**Ram Lan 4 th April 2020** Now let us complete below configuration to fix the error on SQL 2019 for CB2002 database.

ALTER DATABASE SCOPED CONFIGURATION SET TSQL\_SCALAR\_UDF\_INLINING = OFF

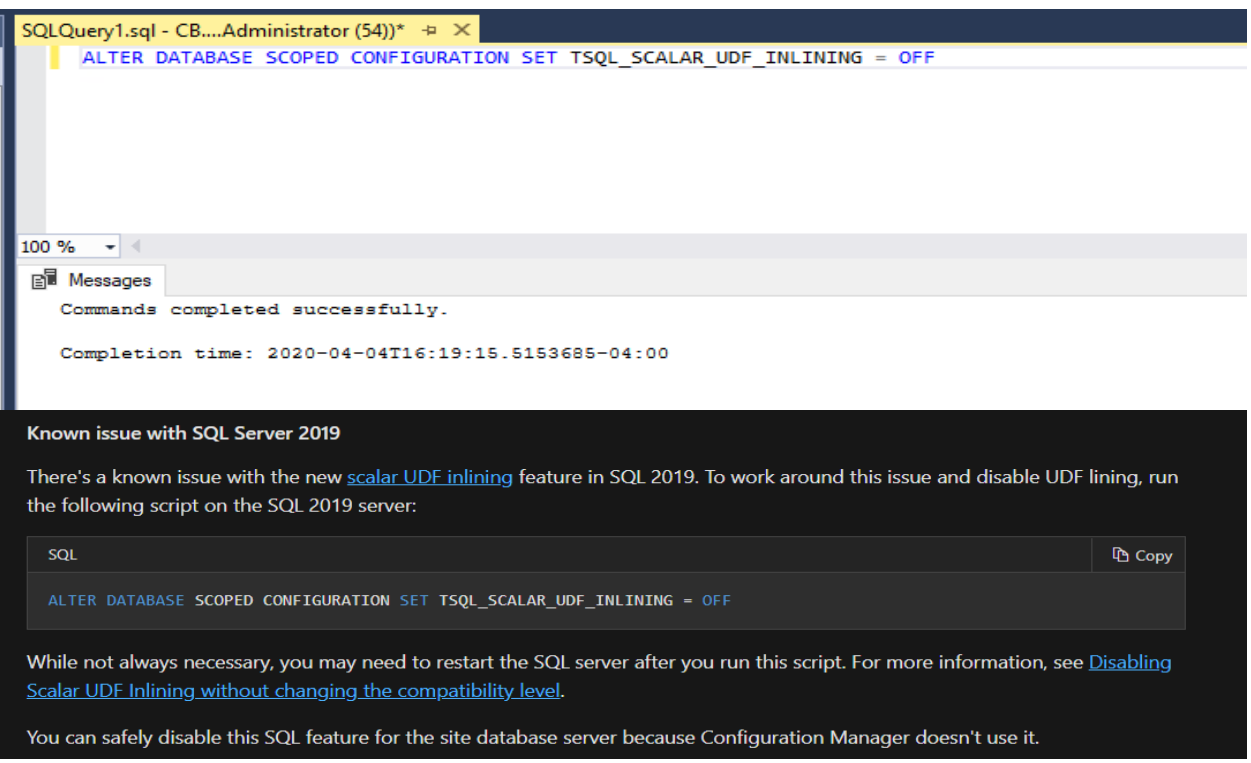